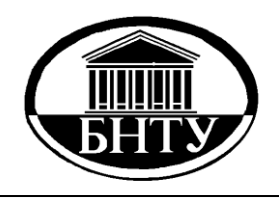

**МИНИСТЕРСТВО ОБРАЗОВАНИЯ РЕСПУБЛИКИ БЕЛАРУСЬ**

> **Белорусский национальный технический университет**

**Кафедра «Организация автомобильных перевозок и дорожного движения»**

## **СОСТАВЛЕНИЕ БИЗНЕС-ПЛАНА С ПОМОЩЬЮ ПАКЕТА «PROJECT EXPERT»**

# **Лабораторный практикум**

**Минск БНТУ 2013**

#### МИНИСТЕРСТВО ОБРАЗОВАНИЯ РЕСПУБЛИКИ БЕЛАРУСЬ Белорусский национальный технический университет

Кафедра «Организация автомобильных перевозок и дорожного движения»

## СОСТАВЛЕНИЕ БИЗНЕС-ПЛАНА С ПОМОЩЬЮ ПАКЕТА «PROJECT EXPERT»

Лабораторный практикум по дисциплине «Менеджмент на транспорте»

> Минск БНТУ 2013

#### УДК 005.511:004.9(076.5) ББК 65.23я7 С66

С о с т а в и т е л и : *В. А. Грабауров*, *Н. В. Матвеева*, *Д. Д. Матвеев*

> Р е ц е н з е н т ы : *Н. Н. Пилипук*, *Ю. П. Важник*

**Составление** бизнес-плана с помощью пакета «Project Expert» : лабораторный практикум по дисциплине «Менеджмент на транспор-С66те» / сост. : В. А. Грабауров, Н. В. Матвеева, Д. Д. Матвеев. – Минск : БНТУ, 2013. – 52 с. ISBN 978-985-550-058-3.

В издании приведено описание лабораторных работ, позволяющих освоить принципы составления бизнес-планов инвестиционных проектов и анализа их эффективности с помощью пакета «Project Expert», содержатся также теоретические сведения о методиках анализа эффективности бизнеспланов инвестиционных проектов.

> **УДК 005.511:004.9(076.5) ББК 65.23я7**

**ISBN 978-985-550-058-3** © Белорусский национальный технический университет, 2013

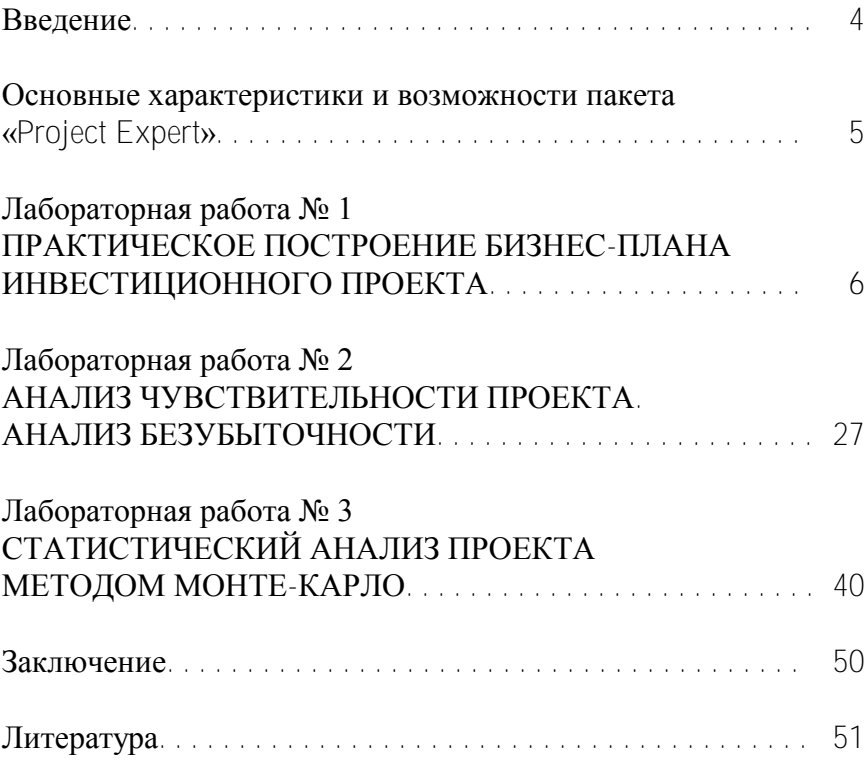

## **СОДЕРЖАНИЕ**

#### **ВВЕЛЕНИЕ**

Наиболее важное место в вопросах принятия управленческих решений в инвестиционной сфере занимают модели и методы инвестиционных расчетов, касающиеся в первую очередь математического (количественного) обоснования принимаемых решений в сфере реальных производственных инвестиций.

Эффективными, позволяющими оценить проект с учетом множества различных факторов являются динамические методы, используемые в имитационном моделировании. В странах с развитой рыночной экономикой данные методы применялись уже в 1960-1970-е годы. В Республике Беларусь в 1999 году были разработаны новые рекомендации по составлению бизнес-планов инвестиционных проектов, в которых используются методы дисконтирования денежных потоков.

В настоящее время в России и Беларуси представлено несколько программных продуктов для оценки эффективности инвестиционного проекта. Одним из таких программных продуктов, получивших наибольшее распространение, является автоматизированная система планирования и экспертизы инвестиций «Project Expert», рекомендованная к применению Министерством экономики РФ.

Целью приведенных лабораторных работ является изучение технологии подготовки и анализа инвестиционных решений с помощью пакета «Project Expert», освоение методики решения практических задач по анализу чувствительности, безубыточности, устойчивости проекта.

## ОСНОВНЫЕ ХАРАКТЕРИСТИКИ И ВОЗМОЖНОСТИ **HAKETA** «PROJECT EXPERT»

«Project Expert» - автоматизированная система финансового моделирования, планирования и анализа эффективности инвестиционных проектов на базе имитационной модели денежных потоков. «Project Expert» позволяет строить и анализировать проекты на срок до 50 лет с шагом расчета по дням (возможностью учета рабочих, нерабочих дней) и просмотром финансовых показателей по месяцам на весь период проекта.

Система представляет данные, характеризующие эффективность проекта в целом, а именно: простой и дисконтированный период окупаемости, индекс прибыльности, чистый дисконтированный доход, внутреннюю норму доходности, а также более 30 финансовых коэффициентов.

«Project Expert» позволяет проводить анализ чувствительности проекта по более чем 13 показателям (объем продаж, налоги и др.) и создавать любое количество сценариев одного проекта.

Возможность закладывать изменение курсов валют, используемых при расчете проекта, описывать изменение налогового окружения, а также задержки платежей, различные варианты поставок, потери позволяет пользователю максимально точно представить с помощью формальных экономических параметров возможные риски и учесть неопределенность при построении проекта, создать различные (оптимистичные, пессимистичные и др.) варианты проекта.

Система закладок основного меню отражает основные этапы построения проекта. Структура меню не предполагает жесткого порядка работы «от и до». Пользователь может начинать работать с любого модуля, а также возвращаться к нему снова по мере получения новой информации.

## **Лабораторная работа № 1**

## **ПРАКТИЧЕСКОЕ ПОСТРОЕНИЕ БИЗНЕС-ПЛАНА ИНВЕСТИЦИОННОГО ПРОЕКТА**

*Цель работы:* изучить основные возможности пакета «Project Expert» по разработке бизнес-плана инвестиционного проекта и анализу основных показателей эффективности проекта.

#### *Методические рекомендации*

Методику построения и расчета основных показателей эффективности бизнес-плана инвестиционного проекта изучим на примере анализа и расчета следующего условного бизнесплана инвестиционного проекта.

### *Пример*

Предприятие ООО «City Tehno Servis» планирует организовать производство и продажу компьютеров.

Планируется закупить сборочную линию стоимостью 60 000 долларов. В стоимость оборудования входит доставка, установка, наладка и обучение персонала. Общая длительность этапа – 3 месяца.

Поступления складываются из денежных потоков от реализации компьютеров Core i5 и Core i7.

Время достижения планируемого объема продаж – 2 месяца.

Производственные накладные расходы – 1 000 долларов в месяц. Аренда помещения – 3 000 долларов ежеквартально.

Планируется участие в выставке – 5 000 долларов (в апреле). Планируется затрачивать на рекламу 2 000 долларов ежеквартально.

Предполагается проведение учебных семинаров для дилеров и дистрибьюторов два раза в год общей стоимостью 2 000 долларов (в мае и ноябре).

Сведения о предполагаемых цене и объеме реализации приведены в табл. 1.1<sup>1</sup>.

Таблица 1.1

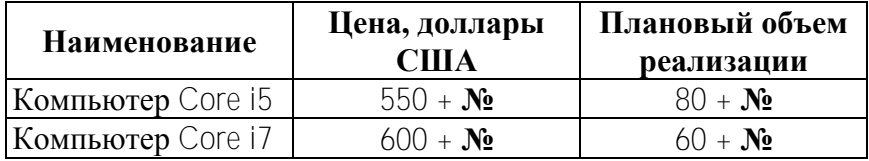

Плановая цена и объем реализации компьютеров

Сведения о цене и наименовании комплектующих для компьютеров Core i5 и Core i7 приведены в табл. 1.2 и 1.3.

Таблица 1.2

Наименование и цена комплектующих изделий для компьютеров

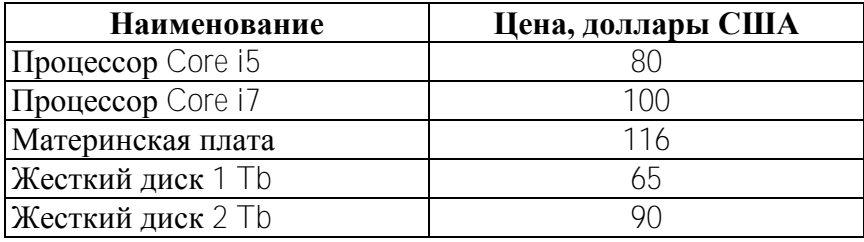

Таблица 1.3

### Комплектация компьютеров

| <b>Компьютер</b> Core i5 | Компьютер Core i7        |
|--------------------------|--------------------------|
| Процессор Core i5        | Процессор Соге $17$      |
| Материнская плата        | Материнская плата        |
| <b>Жесткий диск 1 Тb</b> | <b>Жесткий диск 2 Tb</b> |

<sup>1</sup> Значение символа **№** соответствует последней цифре в номере зачетной книжки студента.

\_\_\_\_\_\_\_\_\_\_\_\_\_\_\_\_\_\_

Заработная плата персонала предприятия, в штате которого 11 человек, составляет в соответствии с должностями: директор – 4 800 000 руб.; главный бухгалтер – 3 200 000 руб.; инженер-сборщик (5 человек) – 2 300 000 руб.; работник по снабжению (2 человека) – 2 300 000 руб.; работник отдела сбыта (2 человека) – 2 300 000 руб. Зарплата выплачивается в следующем месяце после начисления.

Финансирование проекта будет осуществляться за счет кредита на сумму 55 000 долларов сроком на 12 месяцев под 14 % годовых с отсрочкой первой выплаты в течение трех месяцев. Предприятие располагает собственными денежными средствами в размере 25 000 долларов.

Для практической реализации процедуры ввода и обработки исходных данных необходимо выполнить приводимые ниже действия.

1. Изучить теоретические основы по команде *Справка / Содержание / Начальные сведения*.

2. Построение бизнес-плана начать с задания имени файла проекта. В диалоге *Заголовок проекта* (рис. 1.1) указываются: название проекта – «Сборка и продажа компьютеров»; дата начала – 01.01.2013 г.; продолжительность – 1 год и 6 месяцев.

3. В диалоге *Проект / Список продуктов / Продукты, услуги* ввести два продукта – «Компьютер Core i5» и «Компьютер Core i7»; единицы измерения – штуки; начало продаж – 01.04.2013 (рис. 1.2).

4. В диалоге *Проект / Настройка расчета / Ставка дисконтирования* ввести ставку дисконтирования в рублях – 25 %, в долларах – 14 %, шаг дисконтирования – месяц (рис. 1.3, *а*).

В диалоге *Проект / Настройка расчета / Показатели эффективности* на вопрос «Какая доля выплат может финансироваться за счет поступлений того же месяца?» ответить – 100 %. Поставить флажок «Учитывать проценты по займам» (рис. 1.3, *б*).

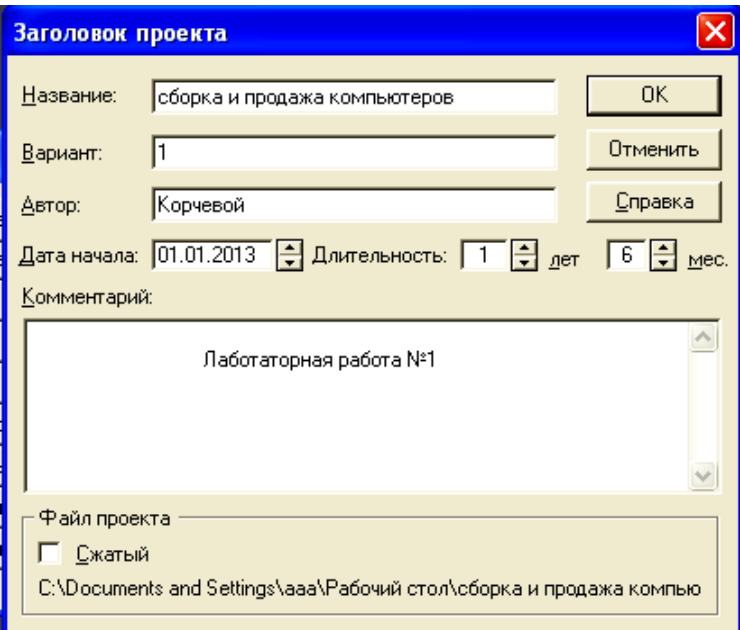

Рис. 1.1. Первоначальные сведения о проекте

|  | Продукты/Услуги                                        |                                |                                         |                           |
|--|--------------------------------------------------------|--------------------------------|-----------------------------------------|---------------------------|
|  | Наименование<br>компьютер Соге і5<br>компьютер Соге і7 | Ед. изм.<br>ШТ.<br>ШТ.<br><br> | Нач. продаж<br>01.04.2013<br>01.04.2013 | 0K<br>Отменить<br>Справка |
|  |                                                        |                                |                                         |                           |

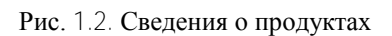

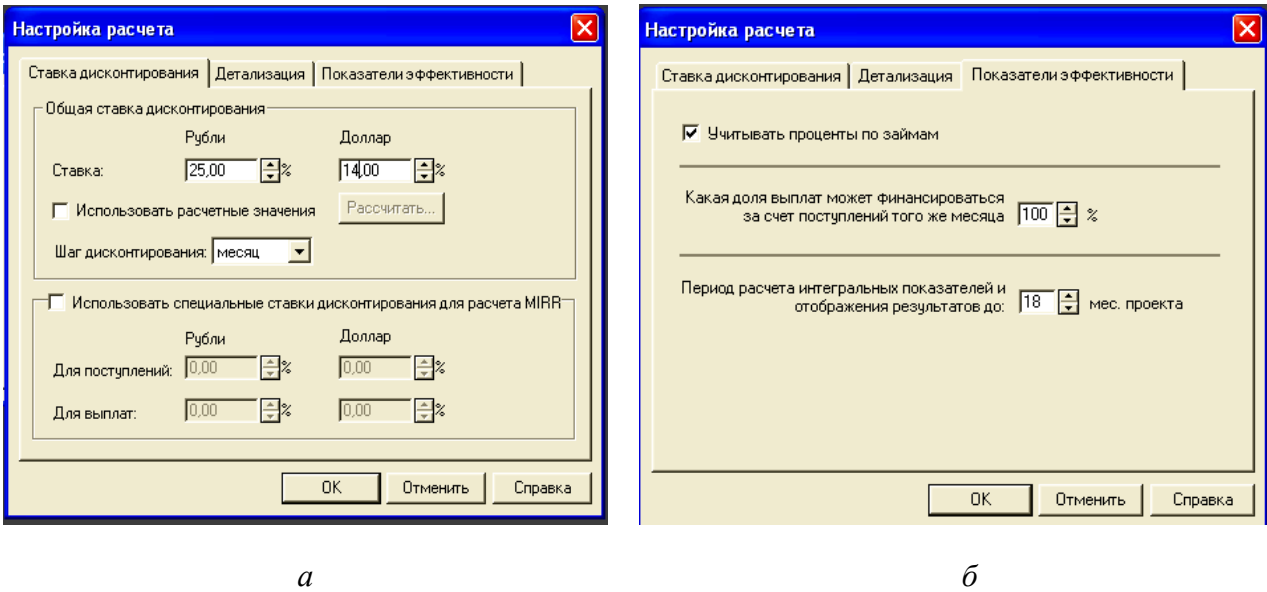

Рис. 1.3. Результаты настройки расчета

5. В диалоге *Компания / Стартовый баланс* отразить наличие денежных средств в сумме 25 000 долларов.

6. В диалоге *Окружение / Валюта проекта* заполнить курс валюты на базе курса Национального банка на начало проекта – 8 660 рублей, темпы падения курса национальной валюты из расчета 5 % в первый год и 4 % во второй год (рис. 1.4).

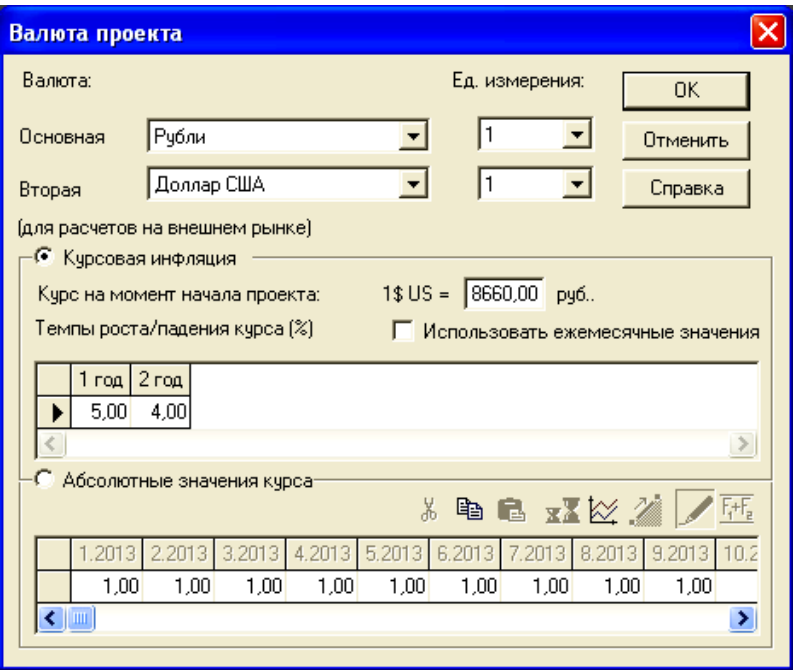

Рис. 1.4. Результаты отражения валютного окружения проекта

7. В диалоге *Окружение / Налоги* установить ставки основных налогов: налог на прибыль – 18 %, НДС – 20 %, отчисления в фонд социальной защиты населения – 35 %. Выбрать соответствующую налогооблагаемую базу (рис. 1.5).

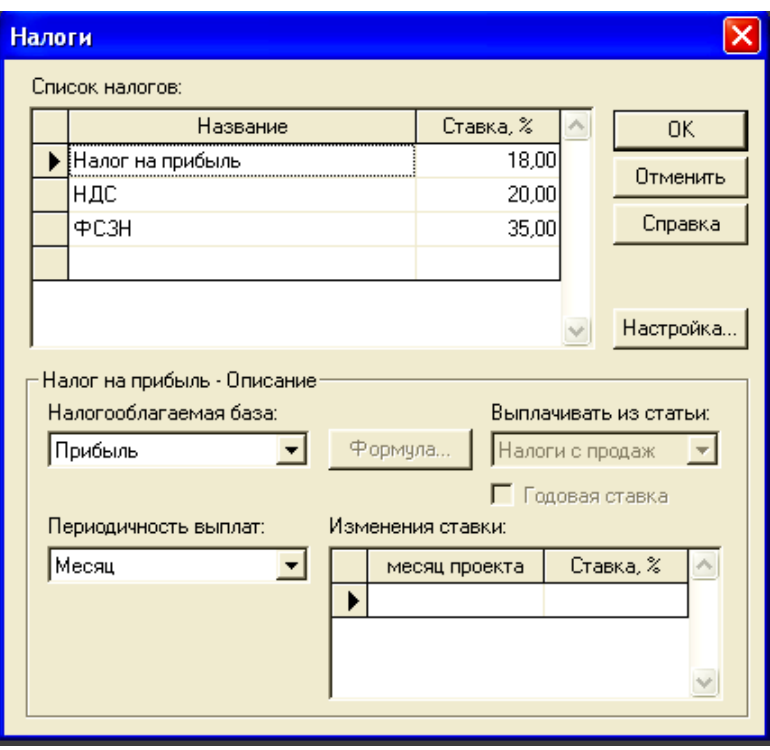

Рис. 1.5. Результаты описания налогового окружения проекта

8. В диалоге *Окружение / Инфляция* ввести значения уровней инфляции, как показано на рис. 1.6.

9. В диалоге *Инвестиционный план /Календарный план/ Редактирование этапа проекта* создать четыре этапа работ:

а) закупка сборочной линии;

б) закупка оборудования – стоимость 53 000 долларов, длительность этапа с 01.01.2013 г. по 15.01.2013 г.;

в) доставка, установка, наладка – стоимость 5 000 долларов, длительность этапа с 16.01.2013 г. по 15.03.2013 г.;

г) обучение персонала – стоимость 2 000 долларов, длительность этапа с 16.03.2013 г. по 30.03.2013 г. (рис. 1.7).

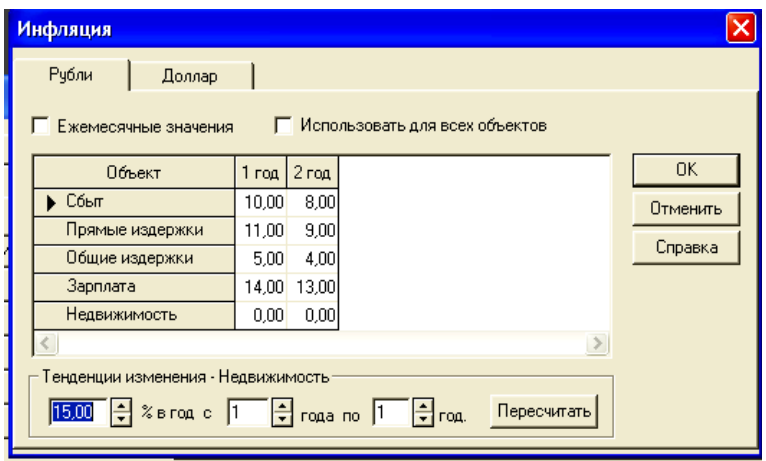

*а*

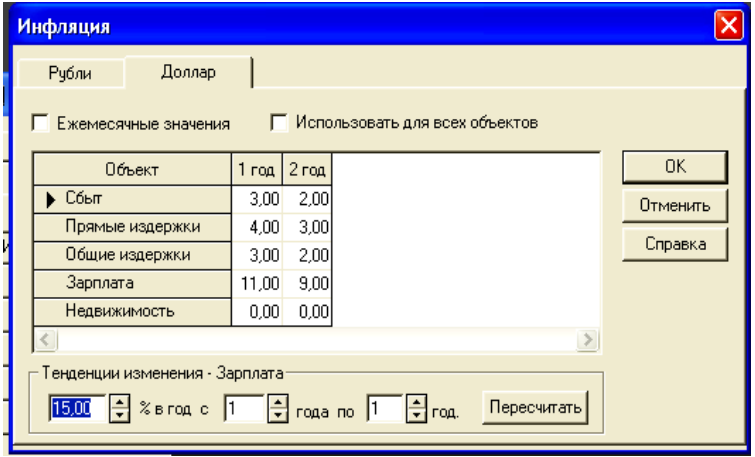

*б*

#### Рис. 1.6. Результаты описания инфляционного окружения проекта

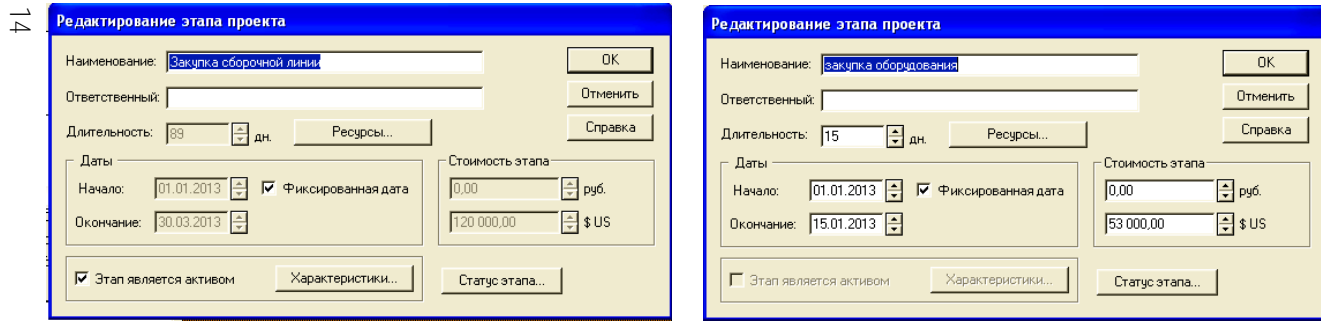

 $\boldsymbol{a}$ 

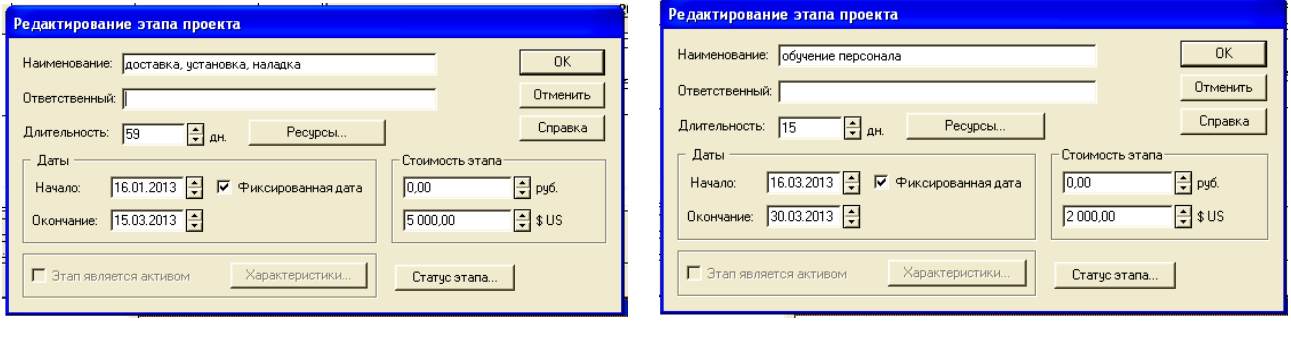

 $\tilde{o}$ 

 $\mathcal{E}$ 

 $\pmb{\epsilon}$ 

Рис. 1.7. Результаты определения этапов работ

На поставляемое оборудование с момента установки начисляется амортизация, поэтому его следует пометить как «Актив». Для этого при редактировании этапа «Закупка сборочной линии» необходимо нажать кнопку «Характеристики» и в появившемся окне установить значение периода до ликвидации равным 120 месяцам (рис. 1.8).

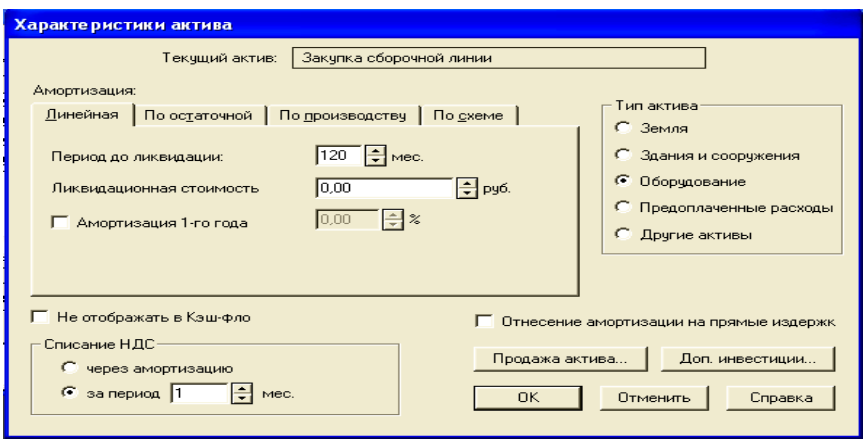

Рис. 1.8. Редактирование этапа «Закупка сборочной линии»

В модуле *Календарный план* предусмотрена возможность определения иерархических связей между этапами проекта. В нашем примере этап «Закупка сборочной линии» является суммирующим для трех последующих этапов, поэтому этапы «Закупка оборудования», «Доставка, установка, наладка» и «Обучение персонала» следует сместить на более низкий уровень иерархии. Для этого необходимо последовательно выделить каждый из этих трех этапов и выполнить команду «Сгруппировать». Результаты сформированного таким образом календарного плана представлены на рис. 1.9.

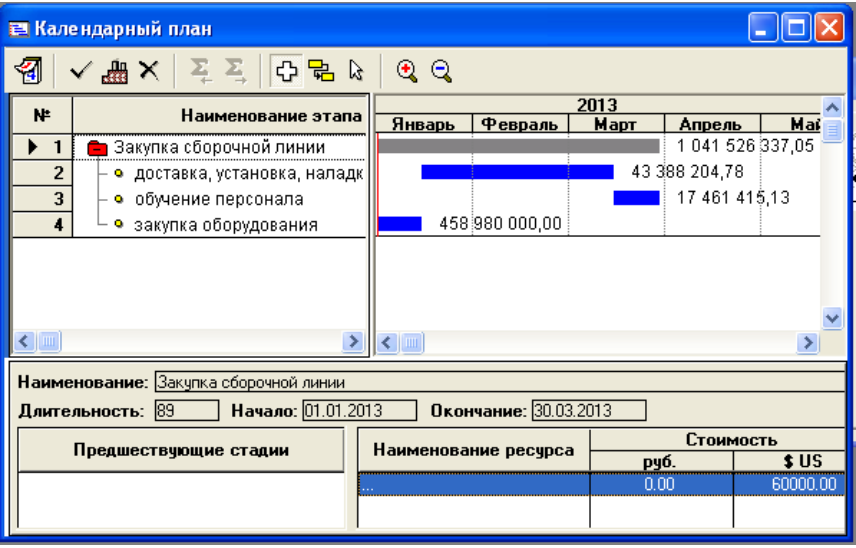

Рис. 1.9. Календарный план проекта

10. В диалоге *Операционный план / План сбыта / Быстрый ввод объема продаж* установить стоимость товаров и объем продаж в соответствии с табл. 1.1. Для ввода информации использовать кнопку «Быстрый ввод» для каждого вида товара. Рост объема продаж – 2 месяца (рис. 1.10).

Результаты рассчитанных объемов продаж для каждого вида продукции отображаются в нижней части окна. Результаты расчетов для компьютера Core i7 представлены на рис. 1.11.

11. В диалоге *Операционный план / Сырье, материалы и комплектующие* задать исходные данные из табл. 1.2 (рис. 1.12).

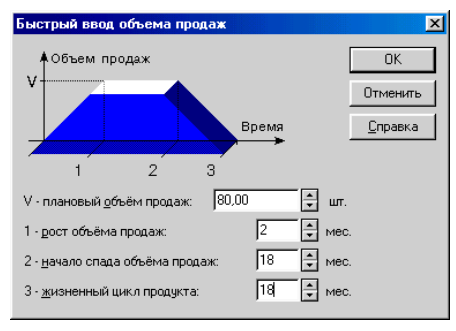

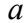

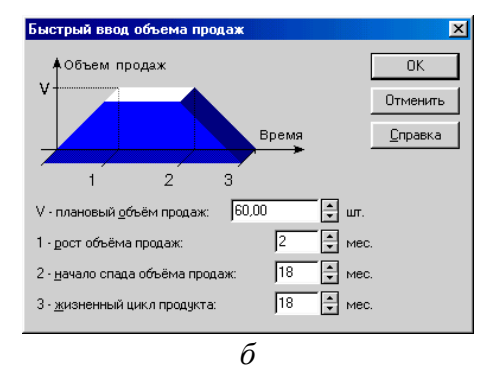

Рис. 1.10. Информация об объемах продаж компьютеров Core i5 и Core i7

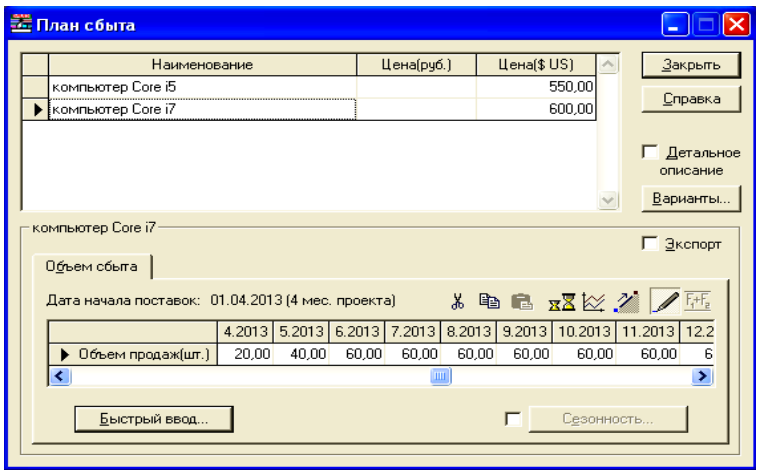

Рис. 1.11. Сведения об объеме продаж компьютера Core i7

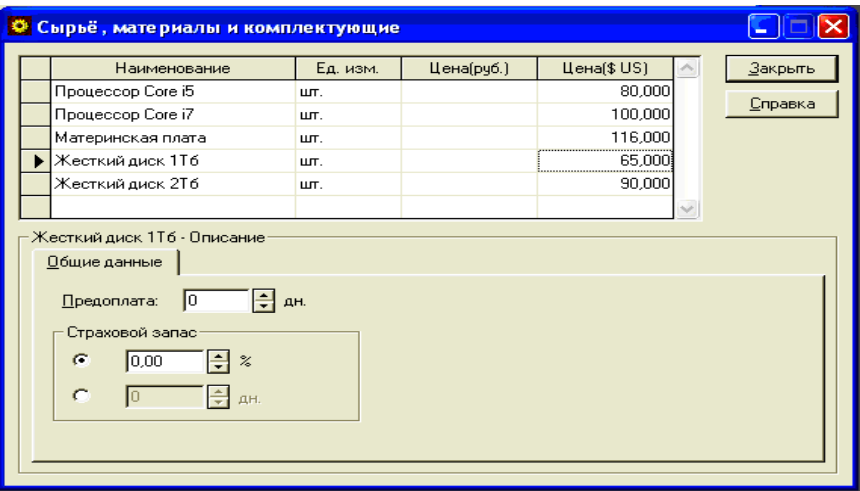

Рис. 1.12/ Результаты ввода данных о материалах и комплектующих

12. В диалоге *Операционный план / План производства*  задать исходные данные для каждого вида продукции в соответствии с табл. 1.3. Для определения соответствующих наборов комплектующих необходимо сначала нажать правой кнопкой мыши на строку «Наименование» в нижней части окна. Всплывающее меню дает возможность выбрать опцию «Добавить», что приводит к появлению ранее заполненного окна в модуле *Материалы и комплектующие*. Из этого окна необходимо выбрать соответствующие комплектующие изделия для каждого вида продукции (рис. 1.13).

13. В диалоге *Операционный план / План по персоналу* во вкладке *Управление* ввести данные о заработной плате и количестве работников: директор - 4 800 000 руб.; главный бухгалтер – 3 200 000 руб.; во вкладке *Производство*: инженер-сборщик (5 человек) – 2 300 000 руб.; работник по снабжению (2 человека) – 2 300 000 руб.; во вкладке *Маркетинг*: работник отдела сбыта (2 человека) – 2 300 000 руб. Во вкладке *Управление* установить выплаты ежемесячно в течение

всего проекта, а во вкладках *Производство* и *Маркетинг* – с 4-го по 18-й месяцы (рис. 1.14).

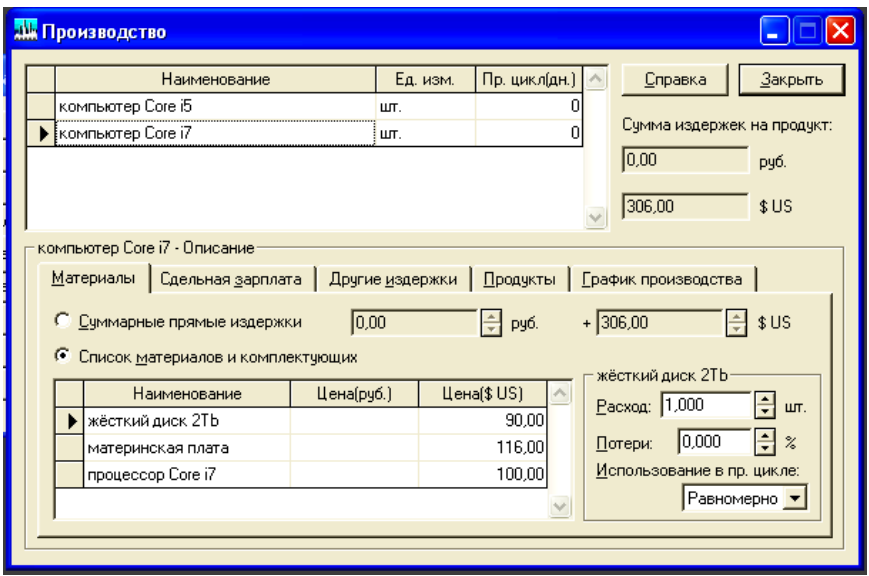

Рис. 1.13. Результаты ввода информации о комплектующих изделиях для компьютера Core i7

14. В диалоге *Операционный план / Общие издержки* во вкладке *Производство* ввести данные об общих издержках: накладные расходы – 1 000 долларов в месяц, аренда – 3 000 долларов в месяц. Выплаты ежемесячно. Во вкладке *Маркетинг* отразить участие в выставке стоимостью 5 000 долларов, затраты на рекламу – 2 000 долларов ежеквартально, семинары стоимостью 1 000 долларов каждый. Указать характер выплат и соответствующие даты (рис. 1.15).

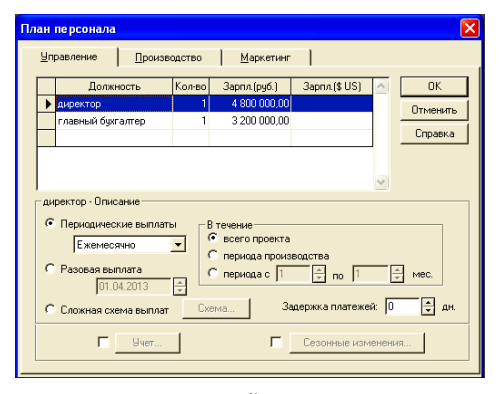

*а*

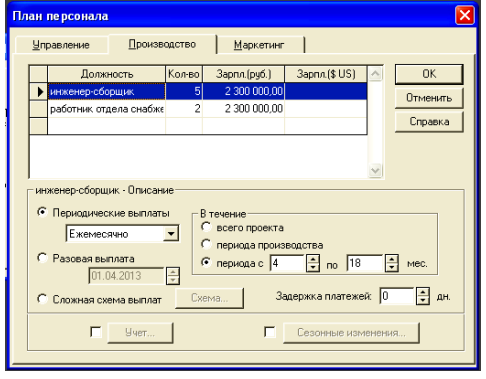

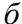

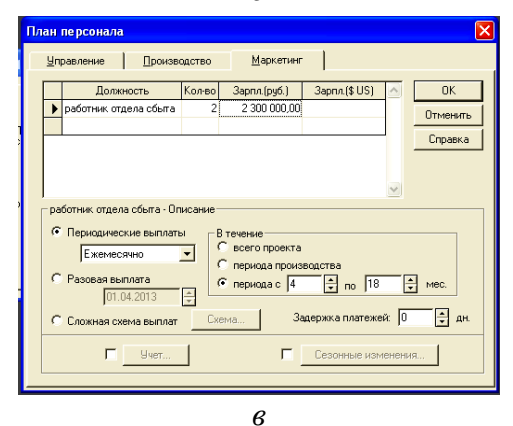

Рис. 1.14. Результаты ввода информации по плану персонала

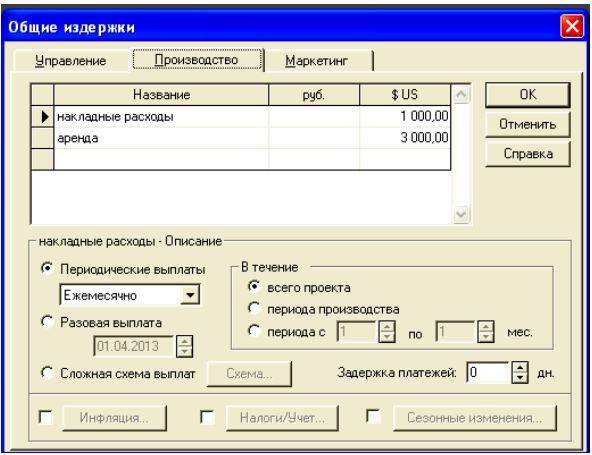

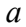

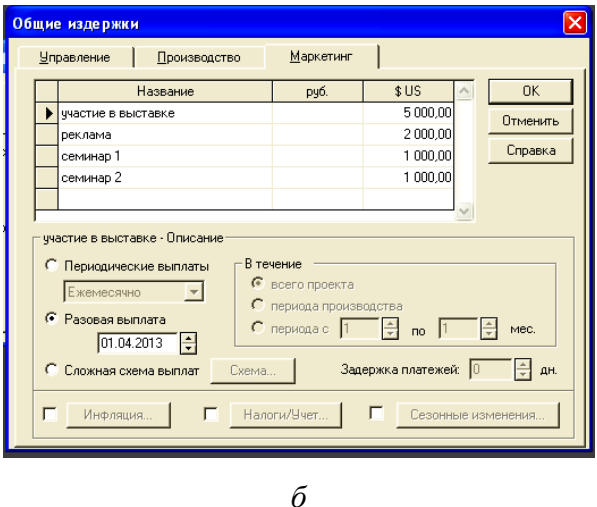

Рис. 1.15. Результаты ввода информации об общих издержках

15. В диалоге *Финансирование* **/** *Займы* внести сумму кредита 55 000 долларов сроком на 12 месяцев при ставке 14 %. Отсрочка первой выплаты – 3 месяца, выплаты процентов – ежемесячно, относятся на прибыль (рис. 1.16).

16. Нажать кнопку «Расчет» на панели инструментов «Project Expert» (рис. 1.17).

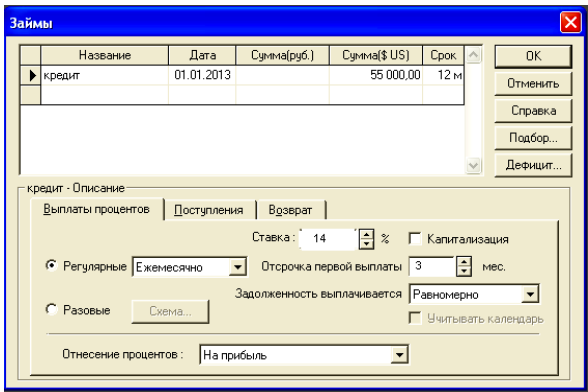

*а*

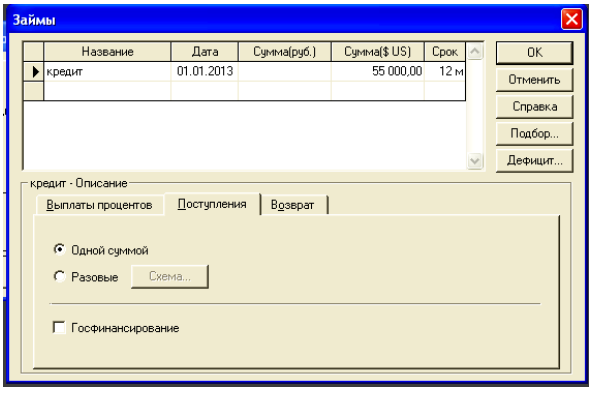

*б*

Рис. 1.16. Результаты определения способа финансирования проекта

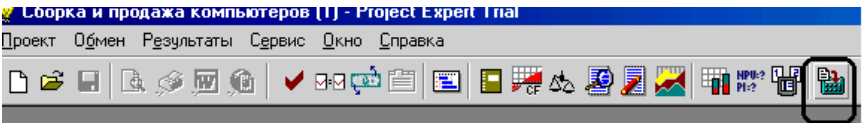

Рис. 1.17. Внешний вид панели инструментов. Кнопка «Расчет»

22

В процессе расчетов «Project Expert» автоматически генерирует стандартные отчетные бухгалтерские документы:

- отчет о прибылях и убытках;
- бухгалтерский баланс;
- отчет о движении денежных средств;
- отчет об использовании прибыли.

На основе данных отчетных бухгалтерских документов осуществляется расчет основных показателей эффективности и финансовых коэффициентов.

Пользователь может разработать несколько вариантов одного проекта в соответствии с различными сценариями его реализации. После определения наиболее вероятного сценария проекта он принимается за базовый вариант. На основе базового варианта проекта производится анализ чувствительности проекта к изменениям основных параметров, определяются критические значения наиболее важных факторов, влияющих на финансовый результат проекта.

Результаты расчета приведены на рис. 1.18–1.20.

| • Прибыли-убытки (руб.)                   |                 |                                   |
|-------------------------------------------|-----------------|-----------------------------------|
|                                           | 2013 год        | 1-6.2014                          |
| Валовый объем продаж                      |                 | 4 849 720 271,48 3 792 800 889,73 |
| Потери                                    |                 |                                   |
| Налоги с продаж                           |                 |                                   |
| Чистый объем продаж                       |                 | 4 849 720 271,48 3 792 800 889,73 |
| Материалы и комплектующие                 |                 | 2 393 190 224,40 1 882 276 299,01 |
| Сдельная зарплата                         |                 |                                   |
| Суммарные прямые издержки                 |                 | 2 393 190 224,40 1 882 276 299,01 |
| Валовая прибыль                           | 2456530047.08   | 1910 524 590.72                   |
| Налог на имущество                        | 243 655 683.88  | 136 067 459.83                    |
| Административные издержки                 |                 |                                   |
| Производственные издержки                 | 359 156 455,84  | 189 640 044,49                    |
| Маркетинговые издержки                    | 395 953 529,43  | 189 640 044,49                    |
| Зарплата административного персонала      | 102 014 309,43  | 56 139 661,90                     |
| Зарплата производственного персонала      | 170 423 641,18  | 112 981 069,58                    |
| Зарплата маркетингового персонала         | 44 706 165,30   | 32 280 305,59                     |
| Суммарные постоянные издержки             | 1072 254 101.17 | 580 681 126.05                    |
| Амортизация                               | 65 095 396.07   | 43 396 930.71                     |
| Проценты по кредитам                      | 58 809 323.41   |                                   |
| Суммарные непроизводственные издержки     | 123 904 719,48  | 43 396 930,71                     |
| Другие доходы                             |                 |                                   |
| Другие издержки                           |                 |                                   |
| Убытки предыдущих периодов                |                 |                                   |
| Прибыль до выплаты налога                 |                 | 1 016 715 542,55 1 150 379 074,13 |
| Суммарные издержки, отнесенные на прибыль | 58 809 323.41   |                                   |
| Прибыль от курсовой разницы               | -21 785 737 05  | $-2029262,95$                     |
| Налогооблагаемая прибыль                  | 1053739128,91   | 1148349811,18                     |
| Налог на прибыль                          | 189 673 043.20  | 206 702 966.01                    |
| Чистая прибыль                            | 805 256 762.29  | 941 646 845,17                    |

Рис. 1.18. Отчет о прибылях и убытках

| <mark>У Кэш-фло (руб.)</mark>             |                   |                             |
|-------------------------------------------|-------------------|-----------------------------|
|                                           | 2013 год          | 1-6.2014                    |
| Поступления от продаж                     |                   | 5819664325,78 4551361067,67 |
| Затраты на материалы и комплектующие      |                   | 2871828269,28 2258731558,81 |
| Затраты на сдельную заработную плату      |                   |                             |
| Суммарные прямые издержки                 |                   | 2871828269.28 2258731558.81 |
| Общие издержки                            | 906 131 982,32    | 455 136 106,77              |
| Затраты на персонал                       | 317 144 115,90    | 201 401 037,07              |
| Суммарные постоянные издержки             | 1 223 276 098,23  | 656 537 143,84              |
| Вложения в краткосрочные ценные бумаги    |                   |                             |
| Доходы по краткосрочным ценным бумагам.   |                   |                             |
| Другие поступления                        |                   |                             |
| Другие выплаты                            |                   |                             |
| Налоги                                    | 445 349 449.36    | 650 165 176,01              |
| Кэш-фло от операционной деятельности      | 1 279 210 508,91  | 985 927 189,01              |
| Затраты на приобретение активов           | 1 041 526 337,05  |                             |
| Другие издержки подготовительного периода |                   |                             |
| Поступления от реализации активов         |                   |                             |
| Приобретение прав собственности (акций)   |                   |                             |
| Продажа прав собственности                |                   |                             |
| Доходы от инвестиционной деятельности     |                   |                             |
| Кэш-фло от инвестиционной деятельности    | -1 041 526 337,05 |                             |
| Собственный (акционерный) капитал         |                   |                             |
| Займы                                     | 476 300 000,00    |                             |
| Выплаты в погашение займов                |                   | 500 115 000,00              |
| Выплаты процентов по займам               | 58 809 323,41     |                             |
| Лизинговые платежи                        |                   |                             |
| Выплаты дивидендов                        |                   |                             |
| Кэш-фло от финансовой деятельности        | 417 490 676,59    | -500 115 000.00             |
| Баланс наличности на начало периода       | 216 500 000,00    | 871 674 848,45              |
| Баланс наличности на конец периода        | 871 674 848,45    | 1 357 487 037,46            |

Рис. 1.19. Отчет о движении денежных средств

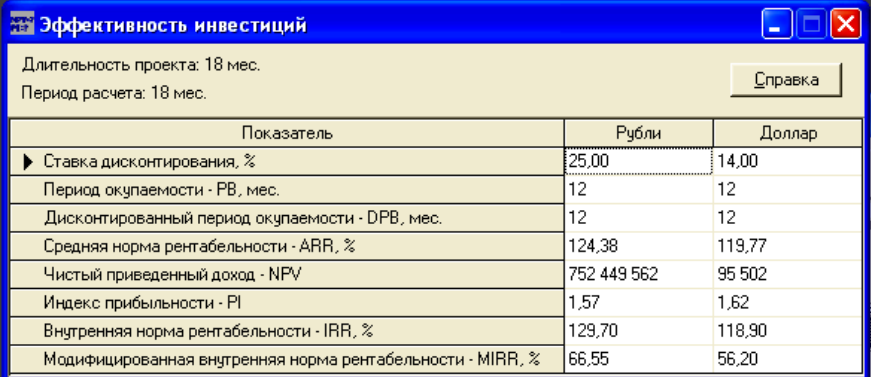

#### Рис. 1.20. Основные показатели эффективности инвестиционного проекта

*Выводы.* Анализ полученных результатов говорит о том, что проект имеет срок окупаемости *12* месяцев, чистый дисконтированный доход – *752 449 562* руб., индекс доходности – *1,57.* Данные показатели эффективности характеризуют проект как прибыльный и окупаемый.

#### **Лабораторная работа № 2**

## **АНАЛИЗ ЧУВСТВИТЕЛЬНОСТИ ПРОЕКТА. АНАЛИЗ БЕЗУБЫТОЧНОСТИ**

*Цель работы:* изучить основные возможности пакета «Project Expert» по анализу чувствительности основных показателей эффективности бизнес-плана инвестиционного проекта к изменению отдельных параметров; овладеть навыками анализа безубыточности, определения запаса финансовой прочности и операционного рычага.

#### *Методика анализа чувствительности*

После выполнения процедуры ввода исходных данных бизнес-плана менеджер может перейти к анализу полученных результатов. В разделе *Анализ проекта* содержится набор разнообразных инструментов для исследования финансовой эффективности разработанного проекта. Здесь можно изучить динамику финансовых коэффициентов, рассмотреть показатели эффективности инвестиций, исследовать чувствительность проекта и его устойчивость к изменениям случайных факторов, оценить эффективность работы каждого подразделения компании и определить доходность проекта для его участников.

Раздел *Анализ проекта* имеет 9 модулей: *Финансовые показатели*, *Эффективность инвестиций*, *Доходы участников*, *Анализ чувствительности*, *Анализ безубыточности*, *Монте-Карло*, *Разнесение издержек*, *Доходы подразделений*, *Оценка бизнеса*. С помощью этих модулей менеджер легко может воспользоваться различными аналитическими методами для глубокого и всестороннего анализа составленного варианта проекта.

Одной из задач анализа проекта является определение чувствительности показателей эффективности к изменениям раз-

личных параметров. Чем шире диапазон параметров, в котором показатели эффективности остаются в пределах приемлемых значений, тем выше «запас прочности» проекта, тем лучше он защищен от колебаний различных факторов, оказывающих влияние на результаты реализации проекта.

Модуль *Анализ чувствительности* предназначен для выяснения диапазонов параметров, при которых показатели эффективности не выходят за пределы приемлемых значений. Анализируется чувствительность показателей эффективности к изменениям значений ряда других факторов. Расчеты основаны на однофакторном методе анализа «что, если».

Диалоговое окно *Анализ чувствительности* имеет кнопки управления и три рабочие зоны: влияющие показатели (слева вверху), анализируемые показатели (справа вверху), таблица итоговых данных (внизу). В группе полей «Диапазон» задают диапазон изменения влияющих показателей.

Показатели отображаются в виде списка с вертикальной прокруткой. Список предоставляет возможность выбрать следующие параметры: *объем сбыта, цена сбыта, прямые издержки, общие издержки, уровень инфляции, ставки налогов, объем инвестиций, задержки платежей, потери при продажах, отсрочка оплаты прямых издержек, зарплата персонала, ставки по депозитам, ставки по кредитам, ставка дисконтирования* (рис. 2.1).

Анализируемые показатели эффективности упорядочены в список с возможностью выбора только одного показателя эффективности (в рассматриваемом примере – NPV) для просмотра всех относящихся к нему числовых и графических результатов анализа.

Итоговая таблица в нижнем окне диалога предназначена для отражения результатов анализа чувствительности после перерасчета. До начала пересчета имена параметров, выбранных менеджером из списка, загружаются в первую графу нижней таблицы с помощью кнопок «Добавить параметр»

и «Удалить параметр», предназначенных для переноса имен из списка в таблицу и обратно, т. е. для компоновки желаемого набора расчетов.

| Анализ чувствительности (NPV - \$ US)                   |             |             |                                        |              |                 |              | $\boldsymbol{\mathsf{x}}$ |  |
|---------------------------------------------------------|-------------|-------------|----------------------------------------|--------------|-----------------|--------------|---------------------------|--|
| ₩<br>થ<br>瞐<br>E                                        |             |             |                                        |              | Справка         | Закрыть      |                           |  |
| Достчпные параметры:                                    |             | Диапазон :  |                                        |              | Анализируем по: |              |                           |  |
| Уровень инфляции                                        |             |             |                                        | <b>INPV</b>  |                 |              |                           |  |
| Ставки налогов<br>Объем инвестиций                      |             | <b>OT</b>   | $\boldsymbol{\mathcal{Z}}$<br>$-80$    |              |                 |              |                           |  |
| Задержки платежей                                       |             | дo          | ÷<br>$\boldsymbol{\mathcal{Z}}$<br>180 | Валюта:      |                 |              |                           |  |
| Потери при продажах<br>Отсрочка оплаты прямых издержек. |             |             |                                        |              | Доллар США      |              |                           |  |
| Общие издержки<br>Зарплата персонала                    |             | шаг         | 싁<br>$\rm{z}$                          |              |                 |              |                           |  |
|                                                         |             |             |                                        |              |                 |              |                           |  |
| Выбранные параметры:                                    | 49%         | 50%<br>51%  |                                        | 52%          | 53%             | 54%          |                           |  |
| Объем сбыта                                             | 275 800,94  | 279 476,65  | 283 152,36                             | 286 828,07   | 290 503,78      | 294 179,49   |                           |  |
| Цена сбыта                                              | 452 099,54  | 459 371,87  | 466 644.20                             | 473 916.53   | 481 188,85      | 488 461 18   |                           |  |
| Прямые издержки                                         | $-84136.06$ | $-88207.36$ | $-92280.32$                            | $-96,360,96$ | $-100441.60$    | $-105059.59$ |                           |  |
|                                                         |             |             |                                        |              |                 |              |                           |  |
|                                                         |             |             |                                        |              |                 |              |                           |  |
|                                                         |             |             |                                        |              |                 |              |                           |  |
|                                                         |             |             |                                        |              |                 |              |                           |  |
|                                                         |             |             |                                        |              |                 |              |                           |  |
| к                                                       |             |             |                                        |              | Ш               | ×.           |                           |  |

Рис. 2.1. Диалоговое окно модуля *Анализ чувствительности*

Когда анализируется влияние вариаций ставки дисконтирования, то в группе полей «Диапазон» задается начальная и конечная величина дисконта и шаг его приращения в процессе расчета. Когда же анализируется влияние выбранных параметров, то здесь задают относительные величины отклонений в процентах от базовых значений параметров, установленных в проекте.

Важно понимать: сколько бы параметров ни было занесено в нижнюю таблицу, для каждого показателя эффективности анализ выполняется как *однофакторный*. В одной строке итоговой таблицы всегда отражено влияние только одного параметра. Нельзя понимать пересчитанный показатель эффективности

как результат одновременного влияния вариаций набора нескольких параметров, занесенных в нижнюю таблицу.

При одном нажатии кнопки «Рассчитать» расчет циклически повторяется без остановки столько раз, сколько клеток в итоговой таблице (один раз для каждой числовой клетки таблицы).

Расчет можно прекратить кнопкой «Прервать» в окне Расчет проекта, которое открывается кнопкой «Рассчитать» и информирует о выполняемой работе (по названиям вложенных расчетов) до ее окончания. Включение в итоговую таблицу большего количества параметров формирует высокоскоростной пакет перерасчетов и уменьшает потери времени на перенастройки диалога Анализ чувствительности  $\overline{10}$ сравне-нию с постановкой локальных (однопараметрических) вопросов «что, если».

Графическое отображение результатов анализа чувствительности вызывается кнопкой «Показать график». На графике можно отразить несколько линий одновременно, предварительно выделив в итоговой таблице группу смежных строк, а затем нажав кнопку «Показать график». Все линии одного графика показывают изменение одного и того же показателя эффективности, но каждая линия отражает влияние отдельного параметра (при общем интервале и шаге изменения всех параметров). График наглядно выявляет благоприятные и опасные зоны изменения эффективности.

#### Методические рекомендации

В качестве исходной информации используем данные бизнес-плана, анализируемого в лабораторной работе № 1.

Рассмотрим методику анализа чувствительности основных показателей эффективности проекта, а именно: чистого дисконтированного дохода, срока окупаемости, внутренней нормы доходности, индекса рентабельности - к изменению следующих параметров: объема сбыта, иены сбыта, прямых издержек.

Для проведения анализа чувствительности необходимо выполнить следующие действия.

1. В диалоге *Анализ проекта / Анализ чувствительности* выбрать необходимые параметры: прямые издержки, объем сбыта и цену сбыта. С помощью кнопки «Добавить» включить их в список выбранных параметров.

2. Установить диапазон изменения и шаг, выбрать анализируемый показатель эффективности и нажать кнопку «Расчет».

Графики зависимости основных показателей эффективности инвестиционного проекта от рассматриваемых параметров приведены на рис. 2.2–2.5.

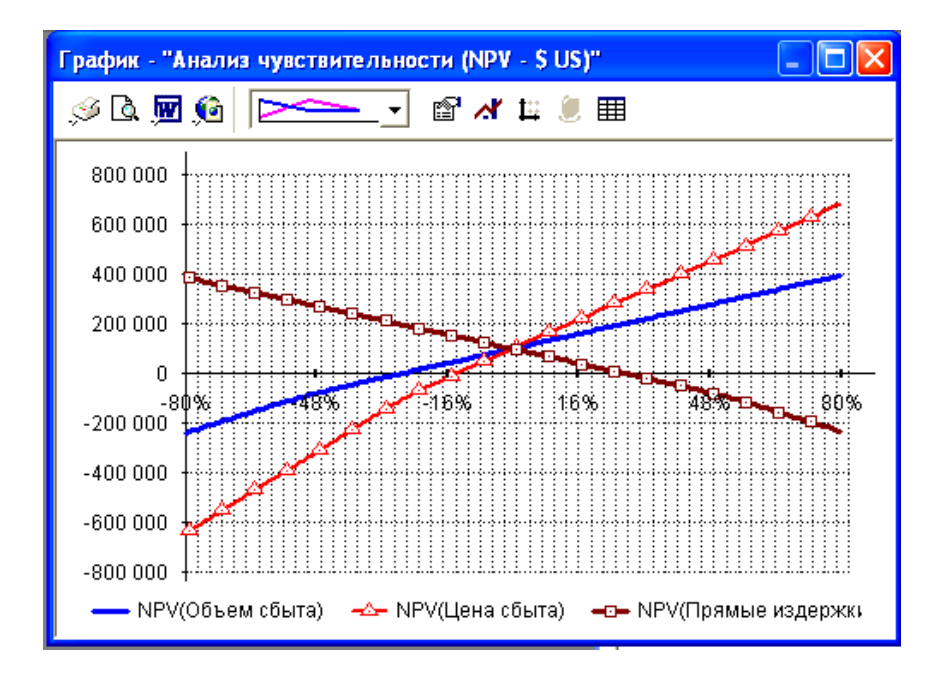

Рис. 2.2. График зависимости чистого дисконтированного дохода от изменения объема сбыта, цены сбыта, прямых издержек

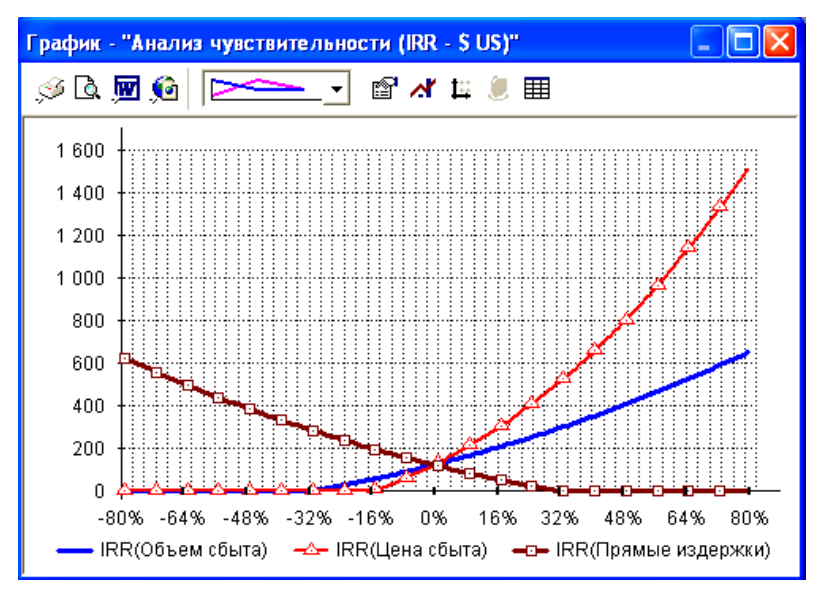

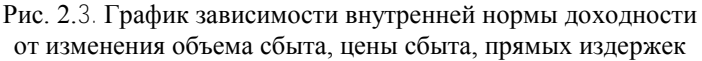

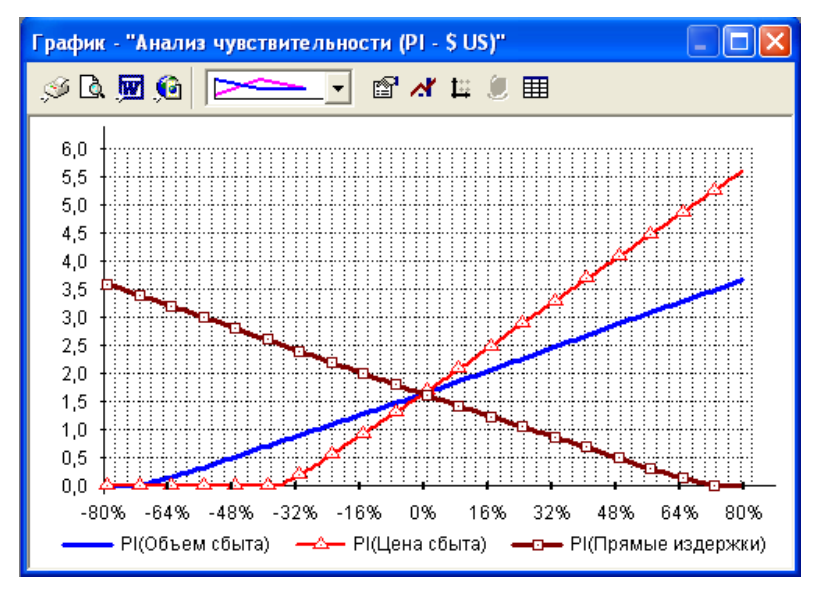

Рис. 2.4. График зависимости индекса доходности от изменения объема сбыта, цены сбыта, прямых издержек

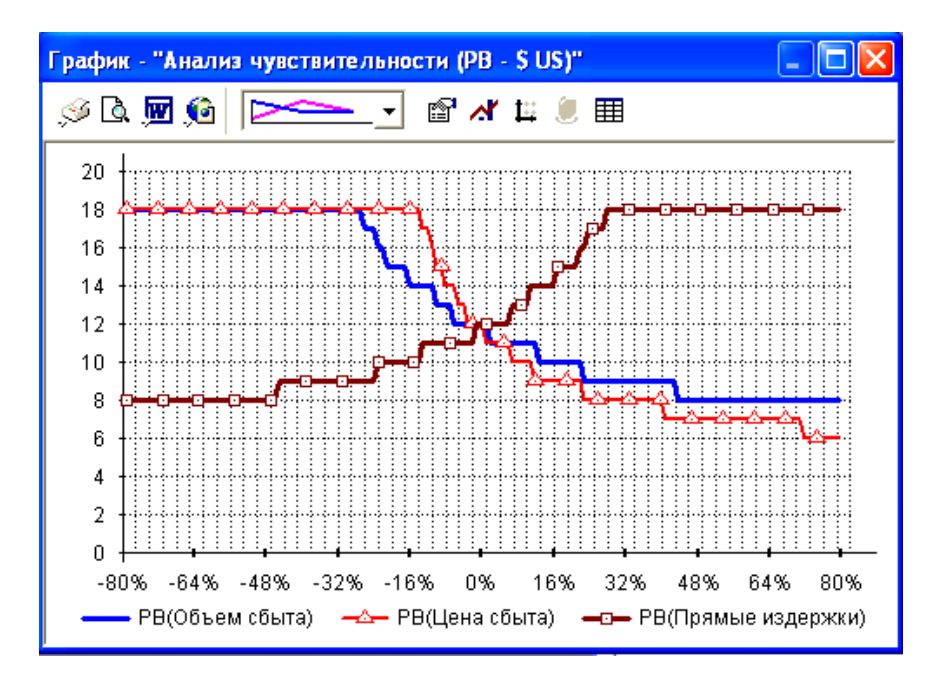

Рис. 2.5. График зависимости срока окупаемости от изменения объема сбыта, цены сбыта, прямых издержек

*Выводы.* Анализ результатов показывает, что при падении объема сбыта более чем на 25 %, или при уменьшении цены более чем на 13 %, или при увеличении прямых издержек более чем на 27 % все показатели эффективности становятся неудовлетворительными.

#### *Методика анализа безубыточности*

Модуль *Анализ безубыточности* исследует зависимость затрат и выручки от объема сбыта, сразу же показывая объем сбыта, при котором затраты полностью перекроются доходами от продажи продукции.

Доступ к диалогу *Анализ безубыточности* закрыт, если не выполнена предварительная настройка в двух других модулях.

Во-первых, в разделе *Проект* в модуле *Настройка расчета* на вкладке *Детализация* внизу должен быть установлен флажок «Разнесение издержек».

Во-вторых, необходимо ввести данные о способах отнесения постоянных издержек на продукты в разделе *Анализ проекта* в модуле *Разнесение издержек* и его одноименном диалоге. Однако модуль *Разнесение издержек* не доступен, если не выполнена первая настройка. После этого можно обращаться к модулю *Анализ безубыточности*, активизируя его выделением одноименной пиктограммы в разделе *Анализ проекта*. Модуль открывает диалоговое окно (рис. 2.6) с таблицей, где продукты представлены в строках, периоды – в столбцах, а в каждой клетке дано числовое значение безубыточного объема продаж. Над таблицей можно задать единый для всей таблицы шаг анализа (месяц, квартал или год).

Безубыточность является обязательным условием для реализации всех коммерческих проектов.

|  | Безубыточность                   |        |                            |                             |                |       |              |                  |                     |         |                 |       | -       |
|--|----------------------------------|--------|----------------------------|-----------------------------|----------------|-------|--------------|------------------|---------------------|---------|-----------------|-------|---------|
|  | Анализ Сводные таблицы           |        |                            |                             |                |       |              |                  |                     |         |                 |       |         |
|  | $\boxtimes$<br>$\mathbf{B}$<br>叺 |        |                            |                             |                |       |              |                  |                     |         |                 |       |         |
|  | Показатель:                      |        | Точка безубыточности (шт.) |                             |                |       | $\mathbf{r}$ |                  | Шаганализа: Месяц ▼ |         |                 |       |         |
|  | Точка безубыточности (шт.) по:   |        |                            | продуктам                   |                |       |              | П Среднемесячное |                     |         |                 |       |         |
|  | Продукт                          | 4.2013 |                            | 5.2013 6.2013 7.2013 8.2013 |                |       | 9.2013       | 10.2013          | 11.2013             | 12.2013 | $1.2014$ 2.2014 |       | 3.201   |
|  | • компьютер Core i5              | 36,02  | 26,52                      | 26,56                       | 26,60          | 26,63 | 26,67        | 26,71            | 26,75               | 26,79   | 25,19           | 25,24 | 25,2    |
|  | компьютер Соге і7                | 28,98  | 21,34                      | 21,37                       | 21,40          | 21,44 | 21,47        | 21,50            | 21,54               | 21,57   | 20,28           | 20,33 | 20,3    |
|  |                                  |        |                            |                             |                |       |              |                  |                     |         |                 |       |         |
|  | ∢                                |        |                            |                             | $\mathbf{III}$ |       |              |                  |                     |         |                 |       | ×       |
|  | компьютер Соге i5 (1.2013)       |        |                            |                             |                |       |              |                  |                     |         |                 |       |         |
|  |                                  |        |                            |                             |                |       |              |                  |                     |         | Справка         |       | Закрыть |

Рис. 2.6. Диалоговое окно модуля *Анализ безубыточности*

34

В этом модуле можно провести анализ проекта по следующим показателям:

- точка безубыточности (в штуках);
- точка безубыточности (в основной валюте);
- запас финансовой прочности (в основной валюте);
- запас финансовой прочности (в процентах);
- операционный рычаг.

При расчете точки безубыточности (в штуках), точки безубыточности (в основной валюте), запаса финансовой прочности (в основной валюте) можно установить флажок «Среднее за период». В этом случае все значения таблицы будут делиться соответственно на 3 при шаге анализа «Квартал» и на 12 – при шаге анализа «Год».

При анализе безубыточности проектов важным параметром является шаг анализа. Шаг анализа определяет временные точки, в которых будут рассчитаны показатели безубыточности.

В диалоге *Анализ безубыточности* можно выбрать одно из следующих значений шага анализа: месяц, квартал, год.

Шаг анализа выбирается в зависимости от целей анализа проекта. Если необходимо просмотреть перспективы проекта на большом промежутке времени, то следует выбрать шаг анализа «Квартал» или «Год». Если же необходимо получить более детальную картину состояния проекта в отдельные моменты времени, то следует установить шаг анализа «Месяц».

Перед проведением расчетов можно настроить следующие параметры проекта:

- объем продаж;
- суммарные переменные издержки;
- суммарные постоянные издержки;
- налог на прибыль.

Для задания этих параметров необходимо нажать кнопку «Настроить» на панели инструментов диалога *Анализ безубыточности*. Откроется окно *Настраиваемые базы для* 

*расчета безубыточности*. В нем можно установить стандартные значения для параметра или сформировать формулу для его определения. Стандартные значения параметров берутся из проекта. Формулы для расчетов параметров пользователь создает сам. Для проведения расчета необходимо нажать кнопку «Рассчитать» на панели инструментов диалога *Анализ безубыточности*. Результаты расчетов будут показаны в таблице. Столбцы таблицы соответствуют моментам времени, в которых производились расчеты. Шаг по времени определяется выбранным шагом анализа (месяц, квартал или год). Строки таблицы соответствуют продуктам или подразделениям в зависимости от выбора пользователя в окне со списком, расположенным над таблицей.

Для того чтобы увидеть результаты расчетов на графике, необходимо выбрать показатель (например, «Точка безубыточности (шт.)»), продукт (например, «Компьютер Core i7»), отчетный период (например, 10.2013) и нажать кнопку «Построить график».

В модуле *Анализ безубыточности* также можно построить, сохранить и просмотреть сводные таблицы показателей проекта за отчетный период.

#### *Методические рекомендации*

В качестве исходной информации используем данные бизнес-плана, анализируемого в лабораторной работе № 1.

Рассмотрим методику анализа безубыточности производства компьютеров. Для проведения анализа необходимо выполнить следующие действия.

1. В диалоге *Проект / Настройка расчета* установить флажок «Анализ безубыточности».

2. В диалоге *Компания / Разнесение издержек* указать, что постоянные издержки относятся на компанию.

36 3. В диалоге *Анализ проекта / Анализ безубыточности*  выделить продукт, например, компьютер Core i5, для которого мы хотим получить результат, выбрать параметр «Точка безубыточности (шт.)», установить шаг анализа, например, месяц, нажать кнопку «Расчет», затем кнопку «Показать график».

Графики изменения точки безубыточности для компьютеров Core i5 и Core i7 в течение всего горизонта расчета приведены на рис. 2.7, *а*, *б* соответственно.

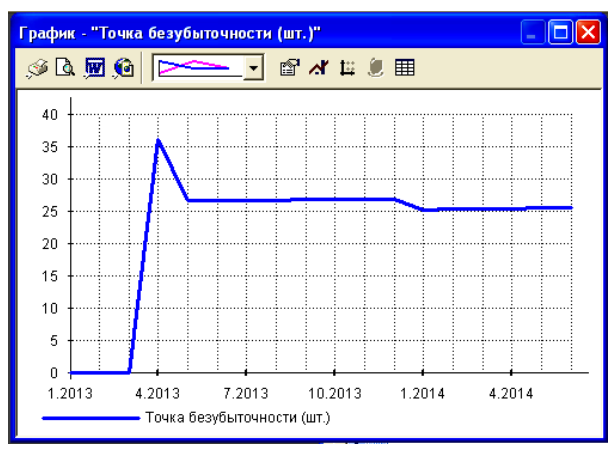

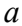

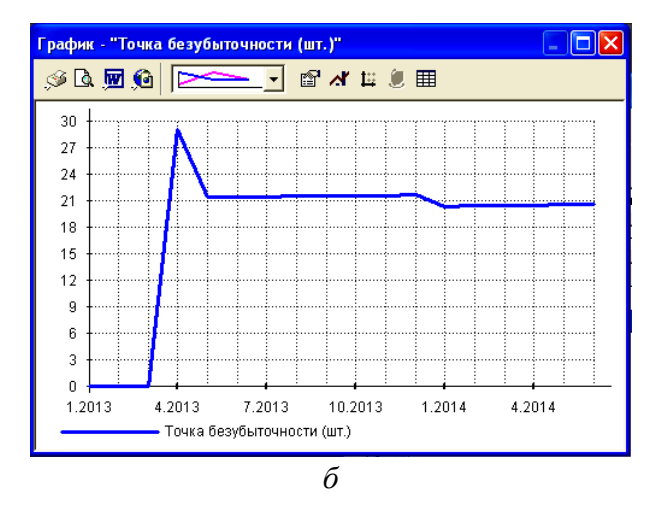

Рис. 2.7. Динамика безубыточного объема продаж

Графики изменения запаса финансовой прочности для компьютеров Core i5 и Core i7 в течение всего горизонта расчета приведены на рис. 2.8, *а*, *б* соответственно; динамика операционного рычага для каждого из видов продукции – на рис. 2.9, *а*, *б* соответственно.

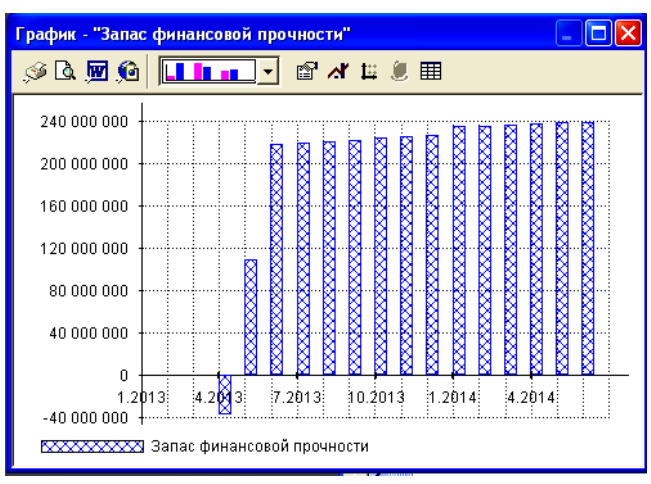

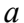

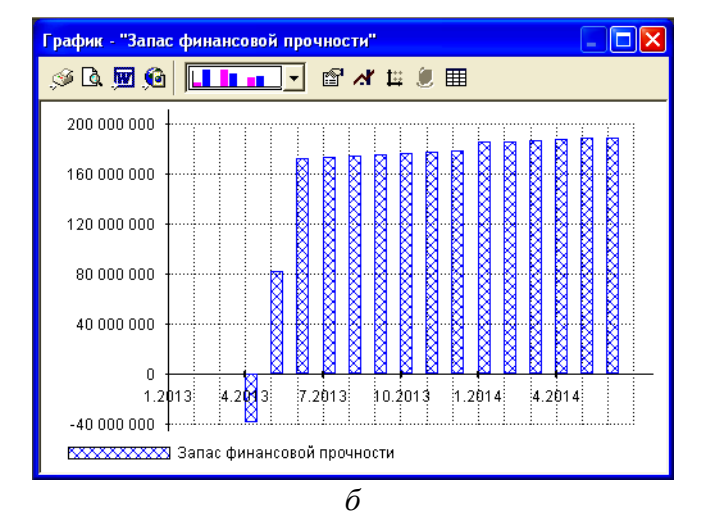

Рис. 2.8. Динамика запаса финансовой прочности

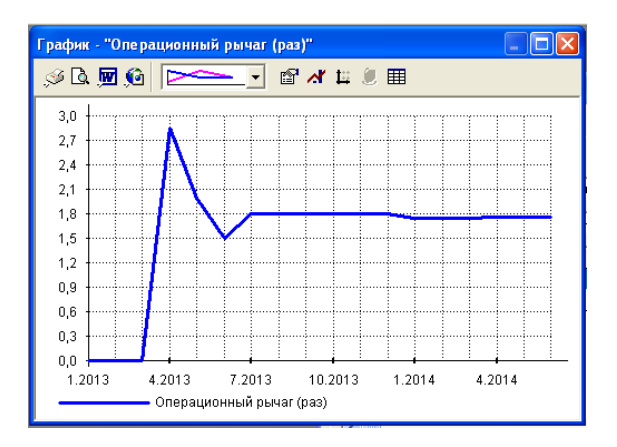

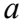

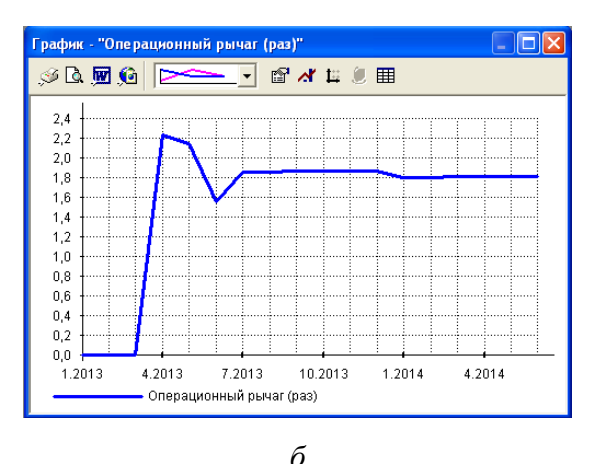

Рис. 2.9. Динамика операционного рычага

*Выводы.* Анализ безубыточности в натуральном выражении показывает, что максимальный объем выпуска для покрытия своих издержек предприятие должно обеспечить в апреле 2014 года (компьютеры Core i5 и Core i7 соответственно 36,02 и 28,98 шт.), далее этот объем сократится. Аналогичные колебания можно наблюдать также в отношении запаса финансовой прочности и операционного рычага.

## Лабораторная работа № 3

## СТАТИСТИЧЕСКИЙ АНАЛИЗ ПРОЕКТА МЕТОДОМ МОНТЕ-КАРЛО

Цель работы: изучить основные возможности пакета «Project Expert» по статистическому анализу проекта методом Монте-Карло с целью определения степени возможного воздействия случайных факторов на показатели эффективности проекта.

#### Основные принципы метода Монте-Карло

Созданный проект является в сущности прогнозом, который показывает, что при определенных значениях исходных данных могут быть получены расчетные показатели эффективности хозяйственной деятельности. Однако строить свои планы на таком жестко заданном прогнозе несколько рискованно, поскольку даже незначительное изменение исходных данных может привести к совершенно неожиданным результатам. Ведь успех реализации проекта зависит от множества переменных величин, которые вводятся в описание в качестве исходных данных, но в действительности не являются полностью контролируемыми параметрами.

К числу таких параметров относятся следующие показатели: объем сбыта, цена продукции, суммы издержек, величина налогов, уровень инфляции и др. Все эти величины можно рассматривать как случайные факторы, оказывающие влияние на результат проекта. Цель статистического анализа состоит в определении степени воздействия случайных факторов на показатели эффективности проекта.

Допустим, мы определили, какие именно данные следует признать неопределенными, а также установили диапазон значений, в пределах которого они могут изменяться случайным образом. Если речь идет, например, о двух параметрах, это  $40$ 

означает, что определена область значений исходных данных, имеющая форму прямоугольника.

Для трех переменных эта область представляет собой параллелепипед, а для L переменных - L-мерную область. В любом случае совокупность исходных данных, от которых зависит судьба проекта, отображается точкой, лежащей внутри выделенной области. Таких точек великое множество, поэтому выполнить расчет проекта для каждой из них невозможно. Тем не менее необходимо определить, какое воздействие оказывает неопределенность исходных данных на поведение модели. Эта задача решается с помощью метода Монте-Карло.

Предположим, в нашем распоряжении имеется способ выбирать точки в выделенной области данных случайным образом. Для каждой выбранной таким способом точки мы проведем расчет показателей эффективности и запишем их в таблицу. Проделав достаточно большое количество опытов, мы можем подвести некоторые итоги.

Для количественной оценки результатов используются два критерия: среднее значение и неопределенность. Предположим, мы проделали  $N$  опытов и получили набор значений некоторого показателя  $f_n$  ( $n = 1, ..., M$ ). Тогда среднее значение определяется по формуле

$$
M = \frac{1}{N} \sum_{1}^{N} f_n.
$$

Неопределенность (или коэффициент вариации) рассчитывается следующим образом:

$$
\varepsilon = \frac{1}{M} \sqrt{\frac{\sum_{1}^{N} (f_{n} - M)}{N}}.
$$

Величину М можно интерпретировать как ожидаемое значение случайной величины  $f_{0}$ , а  $\varepsilon$  – как характеристику рассеяния значений  $f_n$ . Чем меньше  $\varepsilon$ , тем ближе лежат значения  $f_n$ друг к другу, тем точнее средняя величина  $M$  характеризует ожидаемое значение  $f_n$ .

Неопределенность є можно рассматривать также как оценку риска, связанного с тем, что значение  $f_n$  отклонится от ожилаемой величины М.

#### Методика статистического анализа проекта методом Монте-Карло в системе «Project Expert»

Молуль Монте-Карло предоставляет пользователю еще более мощный, чем анализ чувствительности, и более эффективный статистический метод (часто называемый также методом статистических испытаний и методом математического эксперимента, возможным только на ЭВМ).

Модуль работает с неточными, недостаточно определенными данными (объем сбыта, цена продукции и т. п.), которые могут рассматриваться как случайные факторы, влияющие на результат проекта.

Для реализации этого метода в программе «Project Expert» необхолимо:

• иметь модель процесса;

• выделить перечень параметров, обладающих неопределенностью;

• установить допустимый диапазон случайного изменения значений для каждого неопределенного параметра;

• задать количество пересчетов проекта («опытов») со случайными значениями указанных параметров.

Перечисленные действия составляют подготовительный этап работы. Далее компьютер автоматически выполняет серию опытов. На рис. 3.1 представлен инструментарий метода Монте-Карло в программе «Project Expert».

| Статистический анализ проекта<br>Расчет-<br>H<br>Число расчетов 100                            | Пересчитать               | Закрыть                                                                              |                                                                       | $\vert x \vert$<br>Справка                        |
|------------------------------------------------------------------------------------------------|---------------------------|--------------------------------------------------------------------------------------|-----------------------------------------------------------------------|---------------------------------------------------|
| Неопределенные данные<br>Группа данных<br>Общие данные                                         | Результаты                | Выбранные элементы                                                                   |                                                                       |                                                   |
| Элементы<br>Инфляция<br>Задержки платежей<br>Предоплата за материалы<br>Инвестиционные затраты | Добавить нь<br>ль Удалить | Название<br>Об.прод.Все<br>Цен.прод.Все<br>М.и к.Все<br>Общ.изд.Все<br>Затр.перс.Все | $\cdot$ %<br>$-10,00$<br>$-10,00$<br>$-10,00$<br>$-10,00$<br>$-10,00$ | $+ $<br>10,00<br>10,00<br>10,00<br>10,00<br>10,00 |

Рис. 3.1. Диалоговое окно модуля *Монте-Карло*

В ходе каждого опыта на первом рабочем этапе (имитация случайных значений) из заданного диапазона случайным образом программа выбирает (имитирует) значения неопределенных параметров проекта.

На втором этапе (пересчет по модели) весь проект переоценивается и в обычном порядке создаются обусловленные моделью результаты (в нашем случае – коэффициенты эффективности инвестиций), накапливаемые с каждым новым «опытом».

По окончании серии опытов, на третьем этапе (статистический анализ), полученная совокупность результатов исследуется статистическими методами и делаются выводы о поведе-

нии модели в условиях действия фактора случайности. Количественная оценка статистических результатов осуществляется по среднему значению и неопределенности (коэффициенту вариации). Важно, чтобы количество опытов было достаточно большим. При получении, например, 99 успешных результатов из 100 опытов можно утверждать, что воздействие случайных факторов не увеличивает риск проекта.

В программе «Project Expert» по умолчанию задано  $1000$  опытов

Диалог Статистический анализ проекта служит для настройки исследования действия случайных факторов на результаты реализации проекта. В верхней части этого диалога указывается число необходимых опытов.

Во вкладке Неопределенные данные из левого списка групп данных и подсписка элементов группы отбирают необходимые данные. С помощью кнопок «Добавить» и «Удалить» заносят неопределенные данные в правый рабочий список «Выбранные элементы», где вводят также диапазон их возможных изменений в процентах от установленной в проекте величины. После этого активизируется кнопка «Пересчитать» и начинаются автоматические машинные эксперименты.

Общая длительность работы модуля Монте-Карло зависит от заданного количества опытов, алгоритмической сложности модели, количества неопределенных параметров и скорости процессора ЭВМ. Зная длительность одного пересчета проекта, нетрудно определить необходимое машинное время.

Вкладка Результаты показывает итоги статистического анализа всей совокупности опытов.

Столбец Среднее в данной вкладке - это математическое ожидание случайной величины.

Неопределенность в том же диалоге - это коэффициент вариации случайной величины, т. е. отношение среднеквадратичного отклонения этой величины к ее математическому ожиданию. При этом неопределенность (коэффициент вариации) больше 33 % говорит о неоднородности результатов, т. е. неопределенность можно интерпретировать как характеристику рассеяния значений относительно средней величины. Неопределенность также можно рассматривать как оценку риска, связанного с тем, что значение показателей отклонится от ожидаемой средней величины.

Третий показатель анализа Монте-Карло - устойчивость проекта. Этот показатель, значение которого отображается над таблицей, указывает долю расчетов (в процентах), при которых не возникало дефицита наличных средств, от общего числа расчетов. Это определяется на основании совокупности рассчитанных «Кэш-фло», каждый из которых определяется исходя из случайных значений величин.

Все множество рассчитанных таким образом отчетов «Кэшфло» условно делят на две группы. К первой относятся те «Кэш-фло», у которых значение в строке «Баланс наличности на конец периода» ни в один период проекта при текущих значениях случайных величин не опускается ниже нуля, т. е. никогда не возникает дефицита наличных средств. Ко второй группе относятся те варианты, где хотя бы в одном периоде баланс наличности на конец периода опустился ниже нуля, т. е. возник дефицит средств. Если доля близка к 90-100 %, то риск возникновения дефицита мал и проект может быть завершен без дефицита средств. Удовлетворительное среднее значение любого показателя эффективности не должно иметь высокой неопределенности, связанной с риском (практически приемлема величина в пределах 20 % от среднего значения).

Статистику изменения любого выбранного показателя эффективности из вкладки Результаты можно просмотреть, пользуясь кнопками «Настроить» и «Показать». Кнопка «Показать» строит гистограмму, которая по данным проведенных опытов отображает частоту попадания значений переменной в каждый интервал. Количество интервалов в гистограмме и «ширину» статистики (доверительный интервал) задают в

диалоге Настроить. Переменные с очень малой вероятностью присоединяются к соседним интервалам, имеющим большее число значений. Ситуация благоприятна, если гистограмма имеет один пик, т. е. все значения показателя группируются вокруг средней величины, приблизительно совпадающей с пиком. Если же пиков несколько, риск неудовлетворительного результата проекта возрастает. Значение неопределенности отражается шириной пика. Но меру допустимого риска в конечном счете все же определяют авторы проекта

и инвесторы.

#### Методические рекомендации

В качестве исходной информации используем данные бизнес-плана, анализируемого в лабораторной работе № 1.

Для того чтобы определить степень воздействия на эффективность проекта таких случайных факторов, как изменения объема продаж, цены продаж, цены на материалы и комплектующие, общих издержек, затрат на оплату труда персонала, необходимо выполнить следующие действия.

1. В модуле Анализ проекта / Монте-Карло во вкладке Неопределенные данные выбрать элементы «Объем продаж -Все», «Цена продаж – Все», «Общие издержки – Все», «Материалы и комплектующие - Все», «Затраты на персонал - Все»  $(с<sub>M</sub>, p<sub>MC</sub>, 3.1).$ 

2. Во вкладке Результаты установить параметры статистики (кнопка «Настроить»): доверительный интервал - 100 %, количество интервалов - 5, выбрать опцию «Для всех» и нажать кнопку «Пересчитать».

Результаты статистического анализа проекта приведены на рис. 3.2.

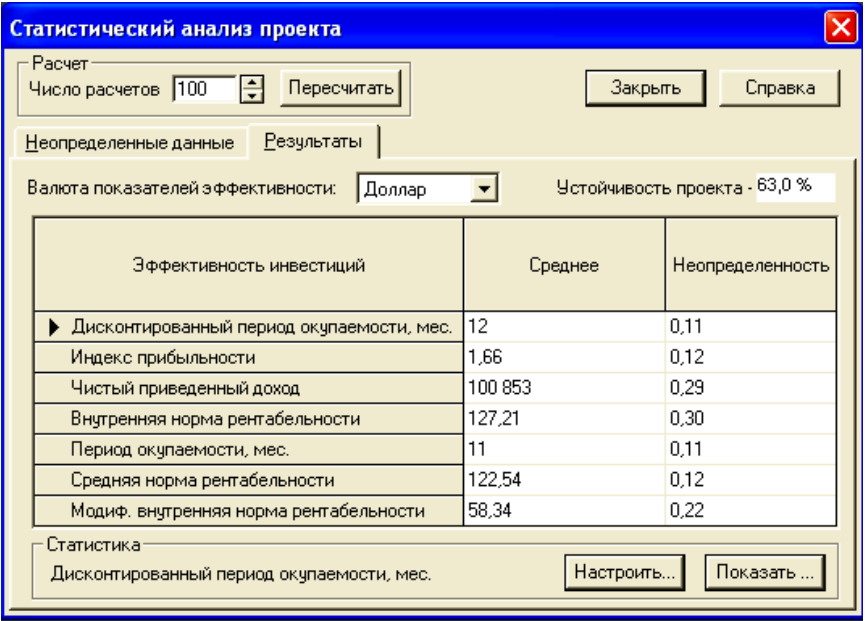

Рис. 3.2. Результаты статистического анализа проекта

Использование кнопки «Показать» позволяет построить графики распределения для каждого из показателей эффективности. Графики распределения для индекса доходности, чистого дисконтированного дохода, внутренней нормы доходности и срока окупаемости приведены на рис. 3.3, *а*, *б*, *в*, *г* соответственно.

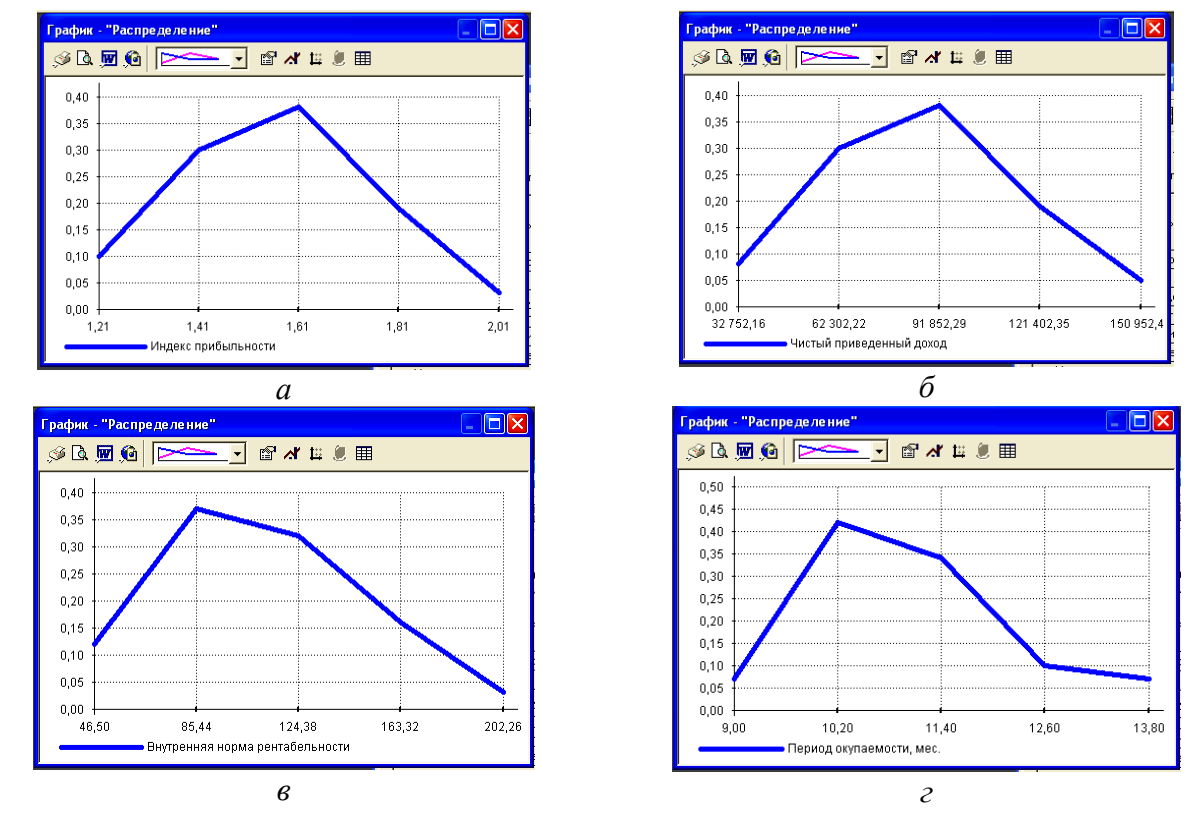

Рис. 3.3. Графики распределения основных показателей эффективности

Выводы. Анализ полученных результатов позволяет сделать вывод о том, что степень воздействия выбранных случайных факторов не очень высока, риск возникновения дефицита невелик, основные показатели эффективности инвестиций имеют вполне приемлемые средние значения и невысокую неопределенность.

Анализ графиков показывает, что все они имеют одну точку максимума, т. е. все значения показателя группируются вокруг средней величины, которая приблизительно совпадает с точкой максимума. Как было отмечено выше, анализ статистических данных не является строго регламентированным, поэтому полученные данные следует оценивать как информацию к размышлению, а не как руководство к действию.

#### **ЗАКЛЮЧЕНИЕ**

В предлагаемом цикле лабораторных работ изложена технология подготовки инвестиционных решений с использованием пакета «Project Expert». Особое внимание уделено методологиям анализа чувствительности, безубыточности, статистическому анализу проекта с помощью метода Монте-Карло.

Рассмотрен анализ эффективности конкретного бизнес-плана инвестиционного проекта, разработаны методические рекомендации по практическому использованию программы для ввода исходной информации, получения и анализа результатов, разработан набор учебных задач финансового менеджмента, решаемых с помощью пакета.

Показано, что использование пакета «Project Expert» для подготовки и анализа инвестиционных решений позволяет менеджеру проводить всесторонний анализ различных вариантов колебаний рыночной конъюнктуры и исследовать зависимости важнейших показателей эффективности инвестиционного проекта от влияния разнообразных как микро-, так и макроэкономических факторов. Количественные результаты, генерируемые пакетом, могут быть использованы для создания компьютерной системы поддержки принятия инвестиционных решений, позволяющей учитывать не только количественные, но и качественные характеристики инвестиционных проектов.

Важнейшим результатом применения программы «Project Expert» для разработки и оценки инвестиционного проекта является создание бизнес-плана, удовлетворяющего как принятым в Республике Беларусь, так и международным стандартам.

#### **ЛИТЕРАТУРА**

1. Грабауров, В. А. Использование пакета «PROJECT EXPERT» для составления бизнес-планов : учеб. пособие / В. А. Грабауров, В. Н. Гулин, Е. Н. Гарностай. – Минск : БГЭУ,  $2001 - 63$  с.

2. Идрисов, А. Б. Стратегическое планирование и анализ эффективности инвестиций / А. Б. Идрисов, С. В. Картышев, А. В. Постников. – М. : Информационно-издательский дом «ФИЛИНЪ», 1997. – 272 с.

3. Программные продукты, применяемые при оценке эффективности инвестиционного проекта // Инвестиции в России. – М., 1998. –  $N_2$  3. – С. 33–41.

4. Рекомендации по разработке бизнес-планов инвестиционных проектов // Национальный реестр правовых актов Республики Беларусь. – Минск, 1999. – № 43. – С. 162–220.

5. Устинова, Г. М. Информационные системы менеджмента: основные аналитические технологии в поддержке принятия решений : учеб. пособие / Г. М. Устинова. – СПб. : Издательство «ДиаСофтЮП», 2000. – 368 с.

6. Pro-Invest consulting [Электронный ресурс]. – М., 2006. – Режим доступа : [http://www.pro-invest.com.](http://www.pro-invest.com/) – Дата доступа : 30.04.2012.

Учебное издание

#### **СОСТАВЛЕНИЕ БИЗНЕС-ПЛАНА С ПОМОЩЬЮ ПАКЕТА «PROJECT EXPERT»**

Лабораторный практикум по дисциплине «Менеджмент на транспорте»

С о с т а в и т е л и : **ГРАБАУРОВ** Владимир Александрович **МАТВЕЕВА** Наталья Викторовна **МАТВЕЕВ** Дмитрий Дмитриевич

Редактор *В. О. Кутас* Компьютерная верстка *Н. А. Школьниковой*

Подписано в печать 12.06.2013. Формат  $60\times84$   $1/_{16}$ . Бумага офсетная. Ризография. Усл. печ. л. 3,02. Уч.-изд. л. 2,36. Тираж 200. Заказ 1230.

Издатель и полиграфическое исполнение: Белорусский национальный технический университет. ЛИ № 02330/0494349 от 16.03.2009. Пр. Независимости, 65. 220013, г. Минск.